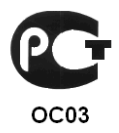

# СЧИТЫВАТЕЛЬ «КОДОС RD-1030 USB»

Руководство по эксплуатации

### **Считыватель «КОДОС RD-1030 USB»**

### Содержание

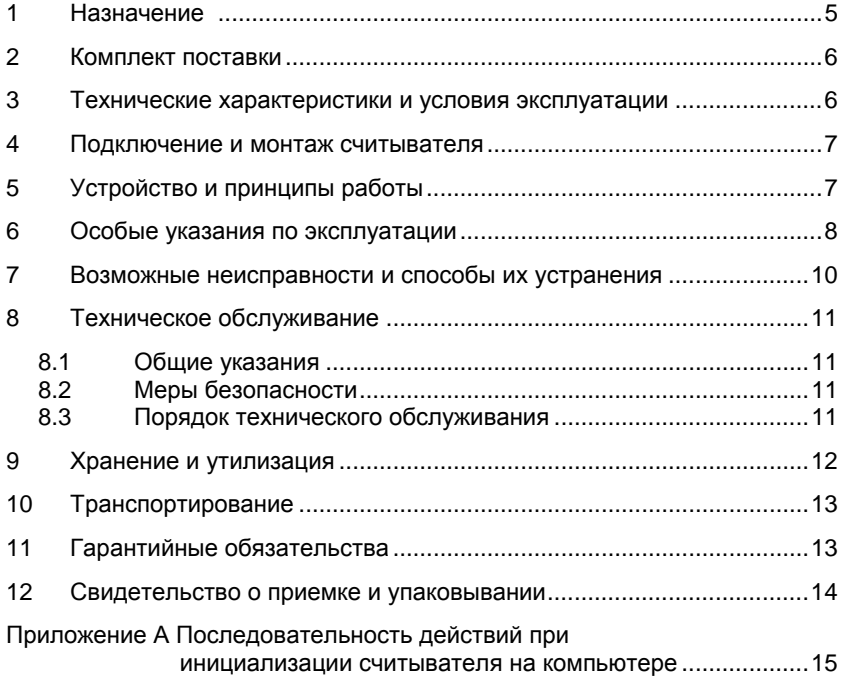

Условные обозначения, применяемые в документе

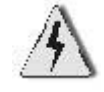

ОСТОРОЖНО!

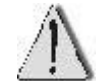

ВНИМАНИЕ!

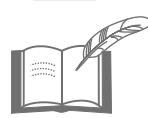

ВЗЯТЬ НА ЗАМЕТКУ

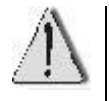

Возможны отдельные несоответствия между изделием и настоящим руководством по эксплуатации, связанные с проводимыми работами по совершенствованию изделия, но эти несоответствия не влияют на применение изделия.

Считыватель *«КОДОС RD-1030 USB»* входит в состав оборудования для системы контроля и управления доступом **«***КОДОС***»,** соответствует требованиям нормативных документов и имеет сертификат соответствия *№ РОСС RU.ОC03.В01751*, выданный органом по сертификации ФГУ «ЦСА ОПС» МВД России.

Срок действия сертификата с 24.02.2012 по 01.12.2013.

### **1 Назначение**

**Считыватель «КОДОС RD-1030 USB»** (далее по тексту – считыватель) предназначен для приема, обработки и передачи кода бесконтактных электронных кодоносителей (карт) PHILIPS MIFARE в персональный компьютер через USB-порт в системах контроля и управления доступом.

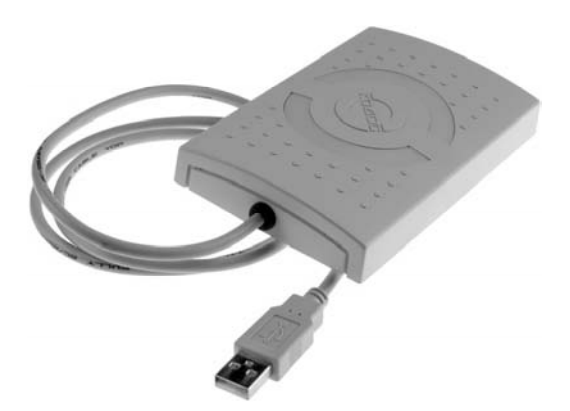

**PHILIPS MIFARE** 

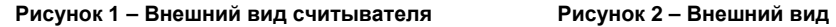

# **кодоносителей**

Считыватель способен различать коды 4-байтных и 7-байтных карт MIFARE (*single size UID* и *double size UID* – по классификации согласно ISO/IEC 14443-3). При этом код 4-байтных карт *single size UID* считыватель передает без изменений, а код карт *double size UID* преобразует в 4-байтный формат по алгоритму, рекомендованному фирмой NXP Semiconductors (далее – NXP) в документе AN10927, rev 2.0. По заявлению NXP, преобразование по этому алгоритму гарантирует отсутствие совпадения преобразованного 4-байтного кода с кодами выпущенных ранее карт *single size UID*.

Благодаря этому свойству считыватель может быть рекомендован для применения в системах контроля и управления доступом (СКУД) и системах охранно-пожарной сигнализации (ОПС), в которых используются карты MIFARE *single size UID* и *double size UID, а* коды карт хранятся в 4-байтном формате.

### **2 Комплект поставки**

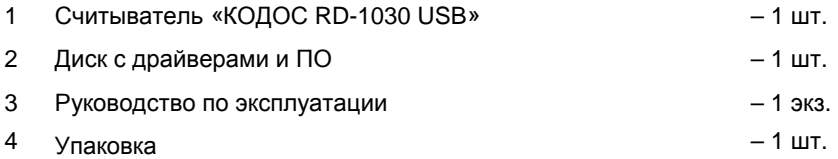

### **3 Технические характеристики и условия эксплуатации**

#### **Таблица 1**

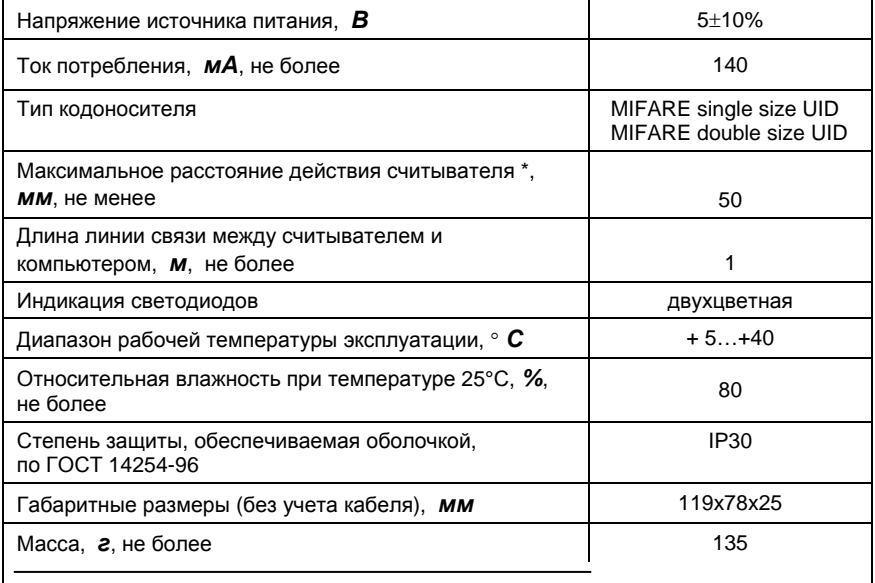

\* – Расстояние от корпуса считывателя до кодоносителя, в пределах которого происходит непрерывное считывание кода

### **4 Подключение и монтаж считывателя**

- а) Определите место установки считывателя. Считыватель устанавливается на гладкую, ровную поверхность (см. рисунок 3);
- б) Подсоедините считыватель к USB-порту компьютера;
- в) С прилагаемого в комплект считывателя диска установите драйверы на компьютере, согласно приложению А.

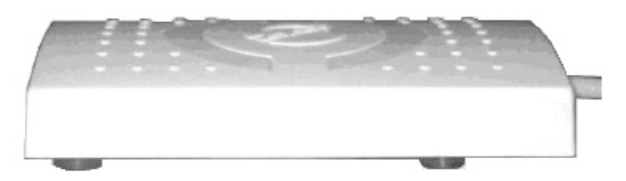

**Рисунок 3 – Установка считывателя**

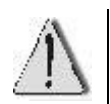

Не устанавливайте считыватель вблизи источников теплового излучения, сильных электромагнитных помех (например, на системном блоке, мониторе).

### **5 Устройство и принципы работы**

Считыватель принимает код с бесконтактного кодоносителя и передает его в компьютер.

Считыватель состоит из приемопередатчика с антенной, микропроцессора, интерфейса USB, модуля звуковой и световой индикации (рисунок 4).

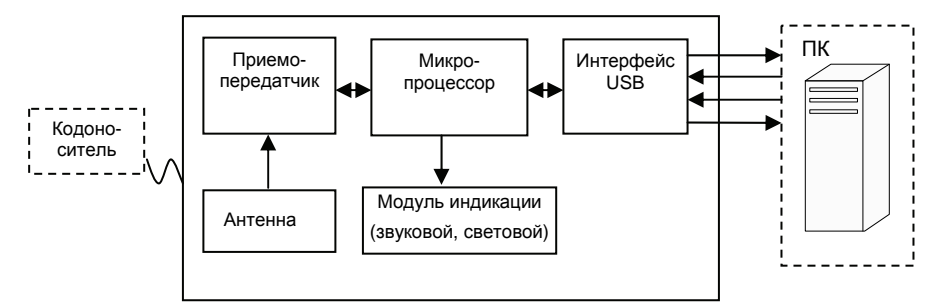

**Рисунок 4 – Функциональная схема, поясняющая работу считывателя**

Принцип работы состоит в следующем: при поднесении к считывателю бесконтактного кодоносителя на расстояние, указанное в таблице 1, кодоноситель активизируется и начинает передавать индивидуальный ответный кодированный сигнал. Этот сигнал обрабатывается микропроцессором и передаётся в виде индивидуального кода кодоносителя через интерфейс USB в компьютер. При этом считывание кода с бесконтактного кодоносителя подтверждается считывателем кратковременным звуковым сигналом и переключением цвета светодиодов с красного на зеленый.

#### **6 Особые указания по эксплуатации**

Общеизвестно, что до 2001 года фирма NXP производила кодоносители только *single size UID* (иначе – 4B UID), а начиная с 2001 года, перешла на выпуск кодоносителей *double size UID* (иначе – 7B UID). В связи с этим NXP рекомендовала пользователям своей продукции произвести соответствующую замену оборудования систем с идентификацией личности (в частности, СКУД и ОПС) на основе карт MIFARE.

Замена оборудования потребуется не только для вновь разрабатываемых систем, но и для систем, находящихся в эксплуатации, и повлечет чрезвычайные финансовые затраты изготовителей и пользователей СКУД и ОПС. Учитывая это, NXP реализовала такой вариант совместного изготовления карт 4B UID и 7B UID, при котором с помощью специального алгоритма преобразования кодов карт 7B UID в 4-байтный формат будет гарантировано отсутствие совпадений кодов карт 4B UID с 4 байтными кодами, преобразованными из 7B UID (опубликовано NXP в AN10927, rev 2.0). При таком варианте в системах, находящихся в эксплуатации, потребуется заменить только оборудование для чтения карт, не трогая оборудование для управления системой.

Считыватель «КОДОС RD-1030УЛ» 5.166.06 разработан на основе рекомендаций NXP, и изготавливается именно для обеспечения хожде-

8

ния карт MIFARE 7B UID во вновь разрабатываемых и находящихся в эксплуатации СКУД и ОПС на базе оборудования «КОДОС».

Для правильного применения считывателей следует учитывать следующее:

— применение считывателя «КОДОС RD-1030УЛ» 5.166.06 в СКУД или ОПС, в которых используются только кодоносители 4B UID, не имеет никаких особенностей; в таких системах считыватели могут применяться совместно с другими считывателями серии «КОДОС RD-1030», предназначенными для работы только с кодоносителями 4B UID; результаты чтения ими кодов карт будут одинаковыми;

— если в СКУД или ОПС используются кодоносители 7B UID (в том числе совместно с 4B UID) применение считывателя «КОДОС RD-1030УЛ» 5.166.06 совместно с другими считывателями серии «КОДОС RD-1030» (предназначенными для работы только с кодоносителями 4B UID), не допускается. т.к. результаты чтения ими карт 7B UID различаются, что может привести к нарушению работы системы в целом.

### **7 Возможные неисправности и способы их устранения**

Возможные неисправности считывателя и способы их устранения приведены в таблице 2.

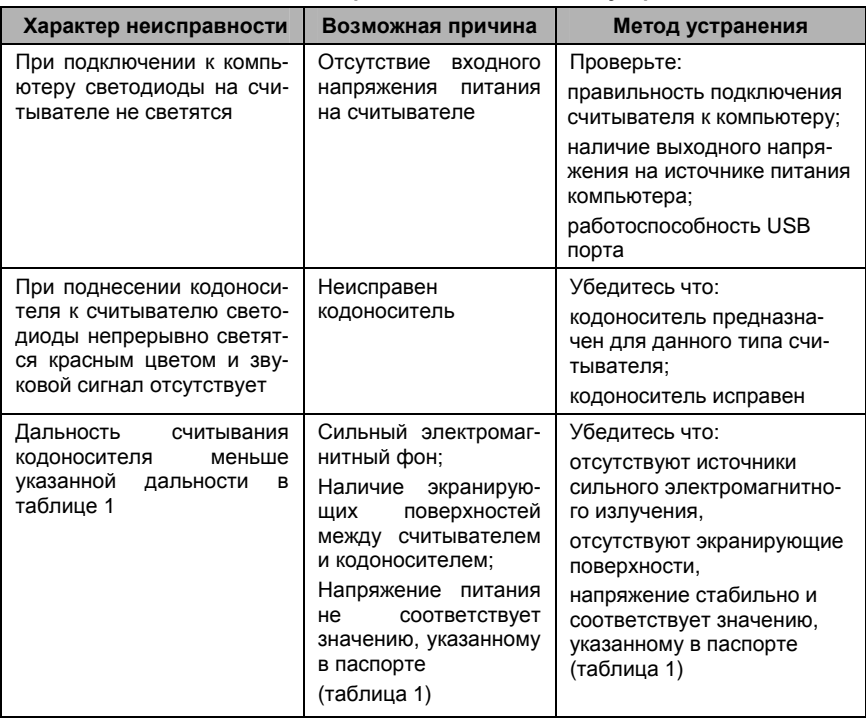

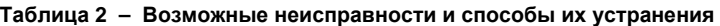

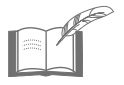

*Текущий ремонт и устранение неисправностей, не указанных выше, должны производиться квалифицированным персоналом в условиях технической мастерской.* 

### **8 Техническое обслуживание**

#### **8.1 Общие указания**

Техническое обслуживание (ТО) считывателя производится во время комплексного технического обслуживания системы, в которую входит считыватель.

ТО производится в планово-предупредительном порядке, который предусматривает следующую периодичность работ:

- а) ЕТО ежедневное техническое обслуживание;
- б) ТО-1 ежемесячное техническое обслуживание;
- в) ТО-2 полугодовое техническое обслуживание.

Работы по ТО должны производиться персоналом, прошедшим специальную подготовку к работе с оборудованием СКУД и ОПС, и имеющим квалификацию в соответствии с таблицей 3.

ТО устройства производится на месте его эксплуатации. Работы при необходимости производятся при выключенных источниках питания системы (см. таблицу 3), в остальных случаях – без выключения.

#### **8.2 Меры безопасности**

К техническому обслуживанию устройства допускаются лица, изучившие настоящее руководство, а также прошедшие аттестацию по технике безопасности на 3 группу допуска при эксплуатации электроустановок, инструктаж по технике безопасности на рабочем месте.

#### **8.3 Порядок технического обслуживания**

#### **Таблица 3**

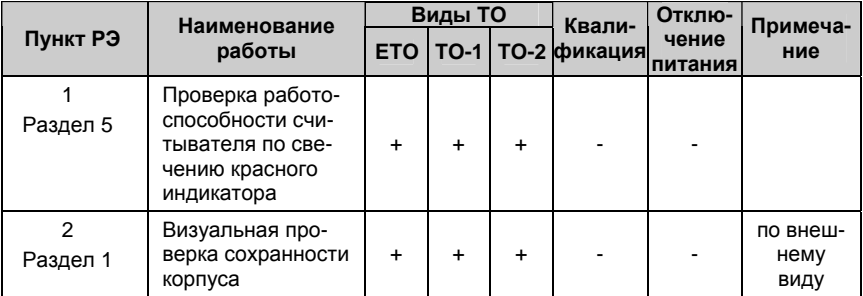

#### **Продолжение таблицы 3**

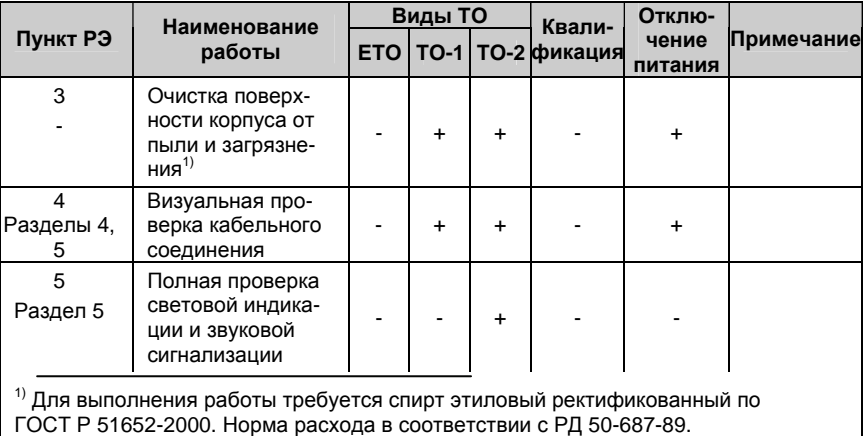

### **9 Хранение и утилизация**

9.1 Считыватели в потребительской таре должны храниться в отапливаемых складских помещениях при температуре окружающего воздуха от плюс 5°С до плюс 40°С и относительной влажности до 80% при температуре плюс 20°С.

В транспортной таре считыватели могут храниться в неотапливаемых складских помещениях при температуре окружающего воздуха от минус 50°С до плюс 50°С и относительной влажности до (95±3)% при температуре плюс 25°С.

В помещении для хранения не должно быть токопроводящей пыли, паров кислот и щелочей, а также газов, вызывающих коррозию и разрушающих изоляцию.

Считыватели в транспортной таре должны храниться не более трех месяцев, при этом транспортная тара должна быть без подтеков и загрязнений.

При хранении более трех месяцев считыватели должны быть освобождены от тары.

Максимальный срок хранения – 6 месяцев.

9.2 Утилизацию изделия производить в регионе по месту эксплуатации изделия в соответствии с ГОСТ 30167-95 и региональными нормативными документами.

### **10 Транспортирование**

Транспортирование упакованного в транспортную тару изделия может производиться любым видом транспорта на любые расстояния в соответствии с правилами перевозки грузов, действующими на соответствующем виде транспорта. При этом тара должна быть защищена от прямого воздействия атмосферных осадков.

При транспортировании самолетом допускается размещение груза только в отапливаемых герметизированных отсеках.

Тара на транспортных средствах должна быть размещена и закреплена таким образом, чтобы были обеспечены ее устойчивое положение и отсутствие перемещения.

Условия транспортирования должны соответствовать условиям хранения 5 по ГОСТ 15150-69.

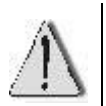

После транспортирования при отрицательных или повышенных температурах непосредственно перед вводом в эксплуатацию считыватель должен быть выдержан не менее 6 часов в нормальных климатических условиях.

### **11 Гарантийные обязательства**

Изготовитель гарантирует соответствие считывателя требованиям технических условий при соблюдении потребителем правил транспортирования, хранения, монтажа и эксплуатации.

Гарантийный срок эксплуатации считывателя – 2 года.

Гарантийное обслуживание считывателя производится предприятием-изготовителем или сертифицированными ремонтными центрами при соблюдении потребителем условий гарантии, изложенных в гарантийном талоне.

### **12 Свидетельство о приемке и упаковывании**

Изделие

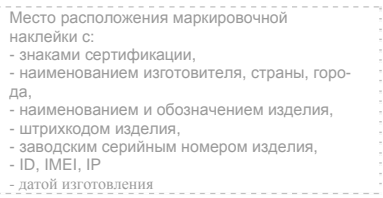

изготовлено и принято в соответствии с ТУ 4372-010-74533456-05, ТУ 4372-025-74533456-2011 и признано годным к эксплуатации.

#### **Начальник ОТК**

МП \_\_\_\_\_\_\_\_\_\_\_\_\_\_\_\_\_\_ \_\_\_\_\_\_\_\_\_\_\_\_\_\_\_\_

личная подпись расшифровка подписи

упаковано согласно требованиям, предусмотренным в действующей технической документации.

Упаковщик

личная подпись расшифровка подписи

### **Приложение А Последовательность действий при инициализации считывателя на компьютере**

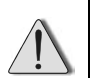

Вид экрана компьютера может иметь отличия в зависимости от установленной версии операционной системы

#### **А.1 Установка драйверов в операционной системе (ОС) Windows 2000**

Вставьте диск с драйверами из комплекта поставки в дисковод ПК.

Подключите считыватель к USB-порту ПК, его индикатор засветится красным цветом.

После подключения считывателя, операционная система обнаруживает новое устройство и предлагает установить для него программное обеспечение (см. рисунки 5 и 6).

Поиск нового оборудования  $USB \leftrightarrow$  Serial

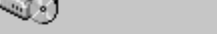

Устанавливается...

#### **Рисунок 5 – Поиск оборудования**

| Найден новый мастер оборудования |                                                                                                    |
|----------------------------------|----------------------------------------------------------------------------------------------------|
|                                  | Мастер обнаружения нового<br>оборудования<br>Этот мастер помогает установить драйвер<br>чстройства. |
|                                  | Для продолжения нажмите кнопку "Далее".                                                             |
|                                  | к Назад<br>Далее ><br>Отмена                                                                        |

**Рисунок 6 – Начало работы мастера нового оборудования**

Укажите место размещения драйверов устройства:

1) В окне «Установка драйверов оборудования» поставьте переключатель **•** в положение «Провести поиск подходящего драйвера для устройства (рекомендуется)» (см. рисунок 7).

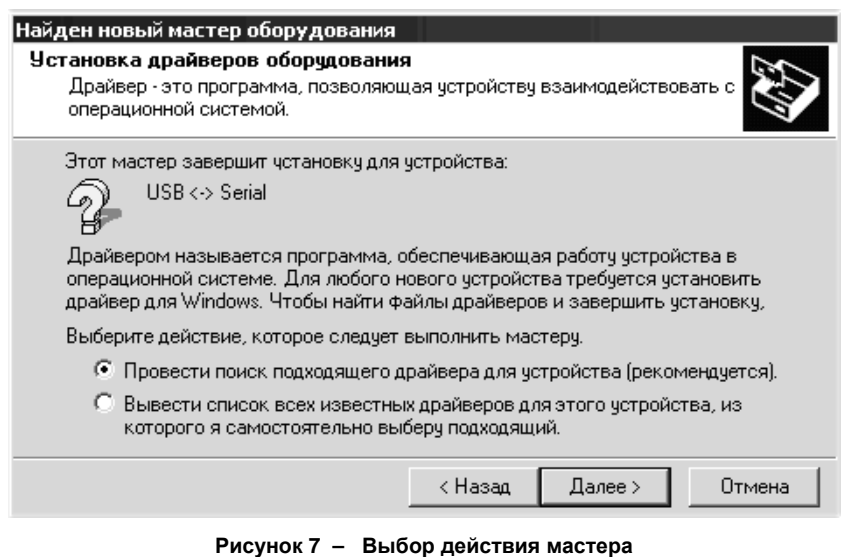

2) В окне «Поиск файлов драйвера» поставьте флаг ■ в строке «размещение будет указано» (см. рисунок 8).

#### Найден новый мастер оборудования

#### Поиск файлов драйвера

Где произвести поиск файлов драйверов?

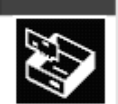

Поиск файлов драйверов для следующего устройства:

$$
\text{Q} \longrightarrow \text{USB} \leftrightarrow \text{Serial}
$$

Поиск подходящих драйверов будет выполнен в базе данных драйверов этого компьютера, а также в выбранных вами дополнительных источниках.

Чтобы приступить к поиску, нажмите кнопку "Далее". При поиске на гибком или компакт-диске вставьте нужный диск до того, как будет нажата кнопка "Далее".

Дополнительные источники для поиска:

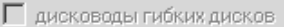

- дисководы компакт-дисков
- √ размещение будет указано
- Microsoft Windows Update

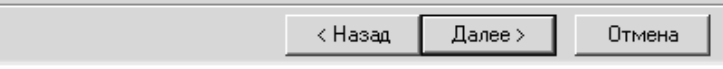

**Рисунок 8 – Выбор места поиска драйвера**

3) В окне выбора места размещения драйверов укажите «A:\ Drv» (см. рисунок 9) или, нажав кнопку **Обзор**, в открывшемся окне **Обзор папок** (см. рисунок 10), используя средства навигации Windows, укажите папку с файлами драйверов считывателя.

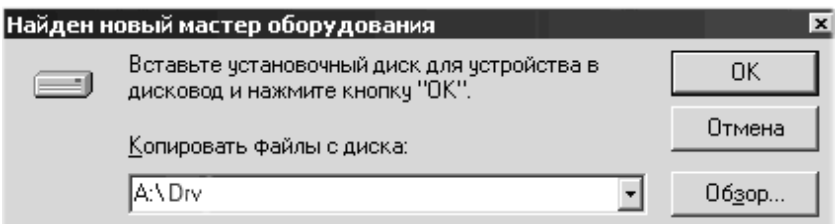

**Рисунок 9 – Выбор места размещения драйвера**

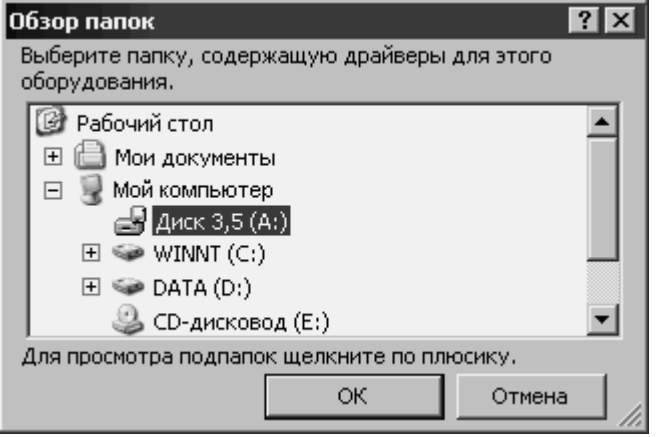

**Рисунок 10 – Определение местонахождения драйвера**

4) После того, как операционная система выдаст сообщение о нахождении драйвера и готовности к установке (см. рисунок 11), нажмите кнопку **Далее >**, после чего начнется установка ПО. Процесс копирования файлов отображается в окне «Копирование файлов» (см. рисунок 12).

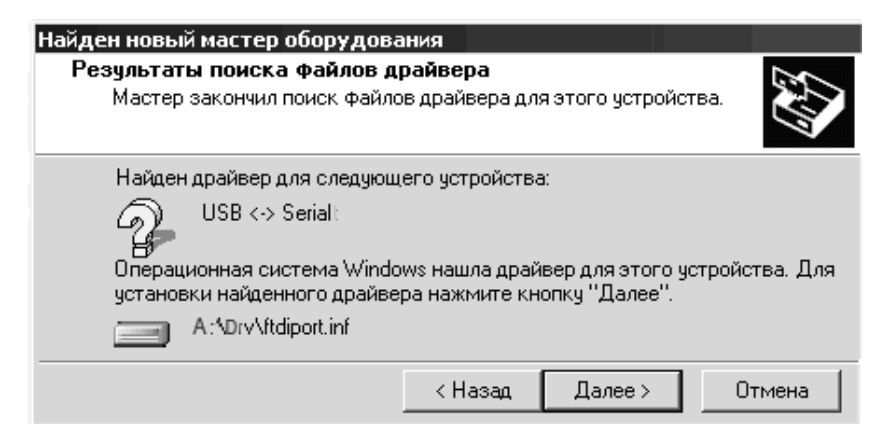

**Рисунок 11 – Результат поиска файлов драйвера**

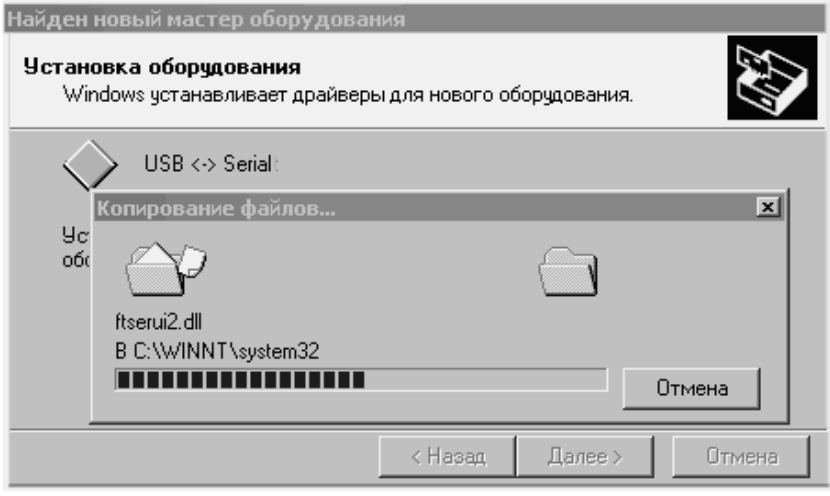

**Рисунок 12 – Копирование файлов**

Комментарий содержит имя копируемого файла и адрес места (папки), куда происходит копирование. Линейный индикатор позволяет ориентировочно оценить размер копируемого файла. На время копирования файлов кнопки управления в окне становятся недоступными.

По завершении установки драйвера, стоящего в папке **Drv** первым, **Мастер…** выдает соответствующее сообщение (см. рисунок 13). После нажатия кнопки **Готово** он приступает к установке очередного драйвера. При этом снова открывается окно **Мастер нового оборудования** (см. рисунки 5 и 6), в комментарии которого будет указано устройство, установка драйвера которого началась.

## Найден новый мастер оборудования Завершение работы мастера обнаружения нового  $USB \longleftrightarrow$  Serial Windows завершила установку программного обеспечения для этого устройства. Для закрытия мастера нажмите кнопкч "Готово". < Назад Готово Отмена

**Рисунок 13 – Завершение установки первого драйвера**

Последовательность действий при установке очередных драйверов аналогична вышеописанной (см. рисунки 5 - 13).

По окончании установки драйверов проверьте наличие нового устройства: на **Рабочем столе** Ö **Мой компьютер**, щелчком правой кнопки вызовите контекстное меню, затем Свойства <sup>→</sup>Оборудование <sup>→</sup>Дис**петчер устройств** Ö**Порты (СОМ и LPT)** Ö **USB Serial Port (COM\_\_)**. Считыватель, подключенный к USB-порту, идентифицируется как еще один COM-порт с очередным, в порядке возрастания, номером (на рисунке 14 – COM3).

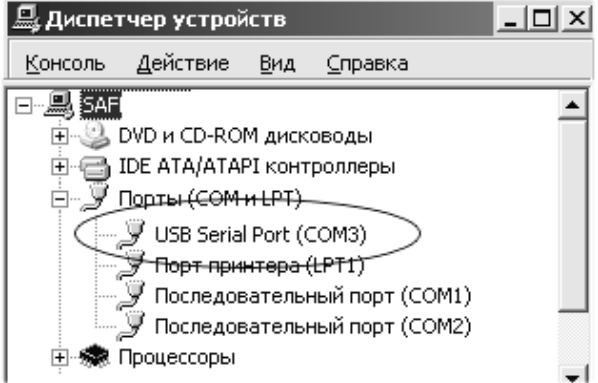

**Рисунок 14 – Проверка установки устройства**

### **А.2 Установка драйверов в ОС Windows 98**

Действия по установке драйверов в ОС Windows 98 аналогичны рассмотренным выше.

По завершении всех действий необходимо проверить правильность установки драйверов для считывателя.

Для этого выполните следующие действия: нажмите кнопку «**Пуск**» внизу рабочего стола, в развернувшемся списке задач выберите последовательно:Ö**Настройка**Ö**Панель управления**. В раскрывшемся окне «**Панель управления**» раскрыть: Ö**Система** Ö **Устройства** Ö **Устройства по типам (флаг)** Ö **Порты COM и LPT**.

После выполнения всех действий должно появиться новое устройство в списке «**Порты COM и LPT**» (аналогично рисунку 14 для Windows 2000).